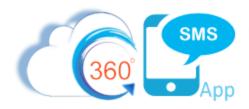

# Using Salesforce's Custom Notifications for true <u>Push Notification</u> Incoming SMS Alerts

360 SMS already has the industry's most robust alerting tools for Incoming SMS but new to the Salesforce Summer 2019 release is a Salesforce feature called **Custom Notifications** which unlike Chatter Notifications truly uses the phones native push notification feature to pop up a customizable message.

Eventually, 360SMS product will add this to its list of notification features, but until then this article will show how to create a simple **Process Builder** or **Flow** to send a push notification to the Phone or Desktop when an Incoming SMS arrives. **IMPORTANT**: Customers that allow 360SMS to configure their Orgs automatically receive this Process Builder/Flow. Note that one can push notify on any Salesforce event, so this is not just for Incoming SMS. Consider using this concept for key SMS ChatBot/Survey responses or key field updates.

360 SMS currently offers these notification methods invoked from the SMS Setup:

- 1. Email Notifications The phone's email app (Outlook, Gmail) will pop-up its notification if turned on
  - a. Remember 360 SMS is the only platform to allow replying to the email notification, which sends an outbound SMS to the customer. The outbound sends to the customer and appears in the SMS Convo.
- 2. Utility Bar Incoming Alert component (Lightning Only)
- 3. Side Bar Incoming Alert (Classic only)
- 4. Chatter Notifications
- 5. Omni-Channel Notification and auto assignment to Agent
- 6. Now let's add true Push Notifications thanks to the power of the Salesforce Mobile team!

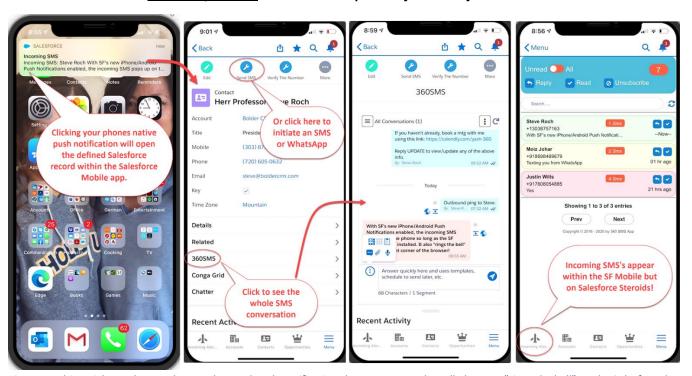

Figure 1 - This article teaches you how to do a real Push Notification that pops up on the cell phone or "rings the bell" on the Salesforce browser

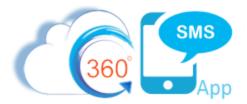

## **Bolder CRM Push Notifications**

If your 360SMS system was purchased and implemented by **Bolder CRM**, then Push Notifications are enabled by default and controlled by a checkbox on each User record.

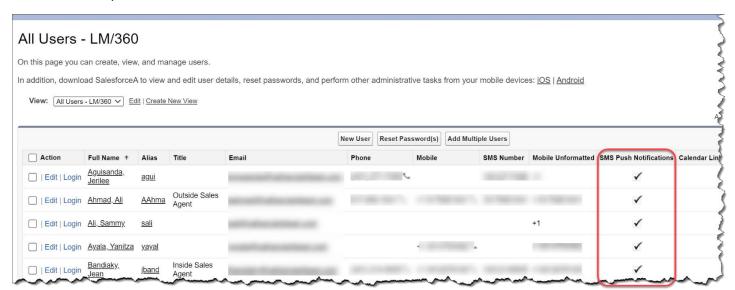

Figure 2 - Push Notifications are enabled on a Per User basis

# **Troubleshooting Push Notifications**

Make sure that your Salesforce Mobile app is installed on the phone and that Push Notifications are enabled. See below.

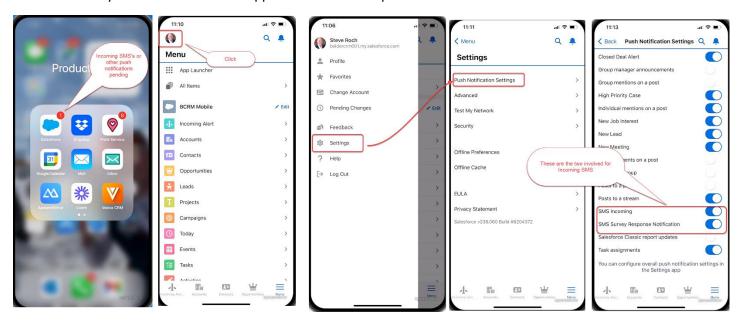

Figure 3 - Salesforce offers Push Notification on practically anything. Incoming SMS is just one of them and each user needs to make sure they are enabled on their personal device

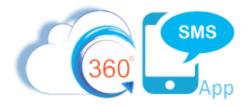

Also make sure that the actual Phone has it's Push Notifications enabled for the Salesforce app. See below.

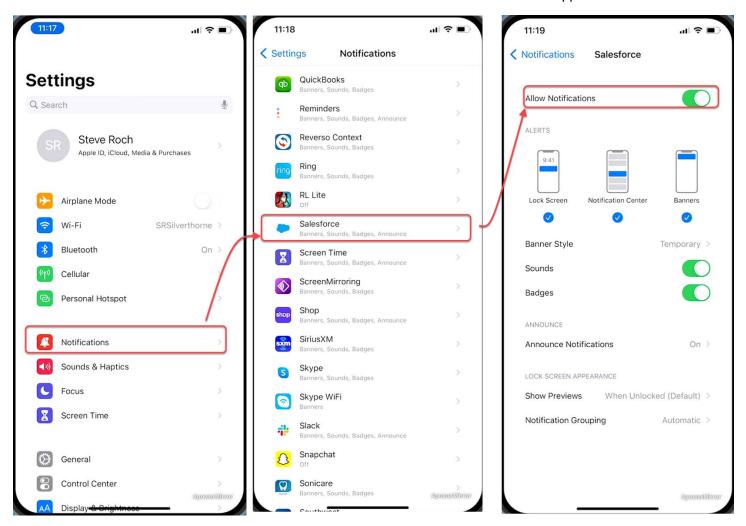

Figure 4 - Your personal phone may also require that you enable Notifications for the Salesforce App

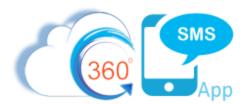

## Create a Custom Notification

Since the Summer '19 release, Salesforce now allows the creation of a custom notification type which appears as a choice in the Process Builder or Flow. Create a Notification Type from Setup  $\rightarrow$  Notification Types.

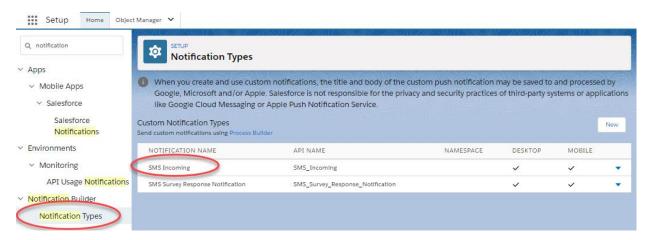

Figure 5 - First create a custom notification type record

Then you must modify the **Notification Delivery Settings** to specifically enable it for iOS and Android devices.

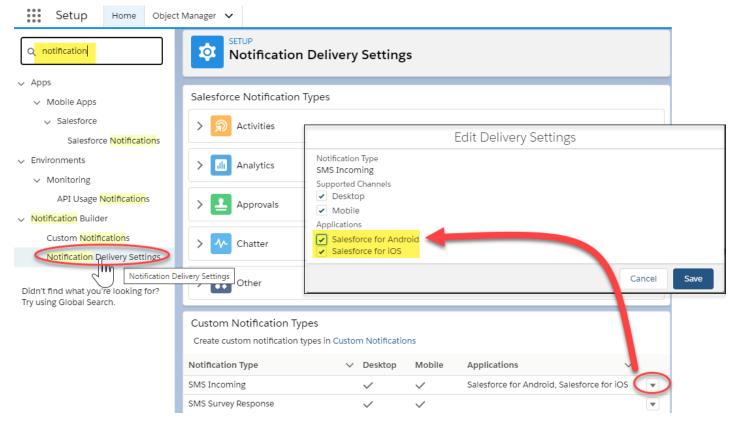

Figure 6 – You must specifically enable the notifications for iOS and Android devices

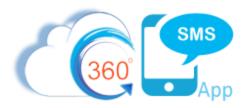

## **Process Builder**

The process builder for an Incoming SMS push notification is extremely easy. There is a new action in the **Immediate Actions** to choose the **custom notification** you created in step 1. Then you can merge fields into the title and body of the notification.

The target object defines what record opens in the SF Mobile interface or the record which opens in the browser. The Salesforce FLOW interface has not quite caught up to this feature but read below for creating the custom notification via a FLOW which is especially useful if you want the Target Object to open to a different record than the SMS History.

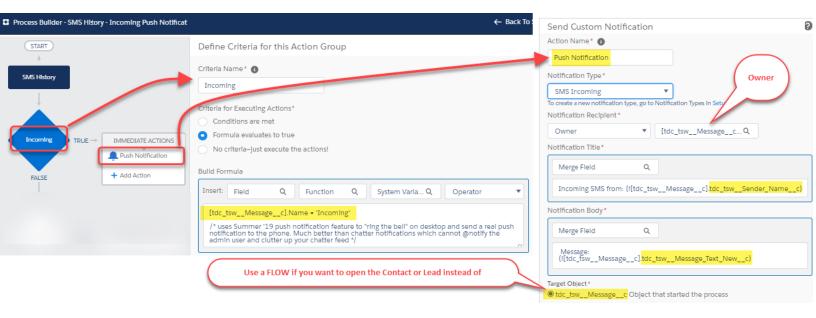

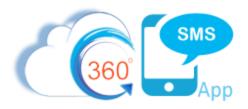

## Flow - Open Contact/Lead instead of SMS History

Some customers prefer that the click to the Push Notification opens the actual Contact or Lead record (or custom object) rather than the SMS History which is the case with the Process Builder method due to Salesforce limitations with Process Builders. To workaround the Salesforce Process Builder limitations use the **Flow** method below to accomplish this task. To be clear this method makes it so that when you click the notification from the Phone or the Bell icon in the browser, it will open the SMS\_History.**Related\_Record\_Id** which is the primary record that the SMS History is related to.

**IMPORTANT**: Customers that allow BolderCRM/360SMS to configure their Orgs automatically receive this Process Builder/Flow in an unmanaged installable package. Bolder CRM assumes no liability and does not support the creation, debugging or teaching of flow technology without a consulting contract.

Big thanks to Narender Singh, Claire Jones and Christine Marshall whose articles below helped get through the awkward **Custom Notification Action** in Salesforce Flows:

<u>How to get the Id of a Custom Notification - ForcePanda Blog</u> (especially useful for Professional Edition) Custom Notifications in Flows - The Everyday Admin

Our flow does one step better than these two articles as Salesforce lets us get the Custom Notification Id via a simple Get Records on the "Custom Notification Type" object, so that it is now completely without hardcoding of Ids.

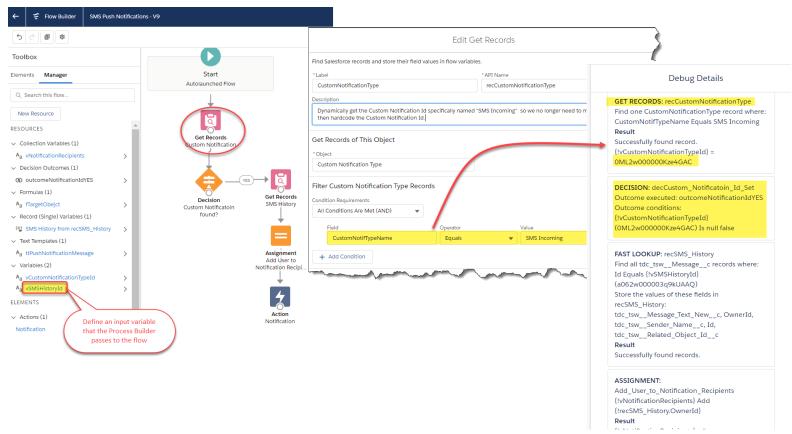

Figure 7 - Overview of the Flow - call the flow from the Process Builder passing in the vSMSHistoryId as an input variable.

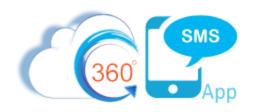

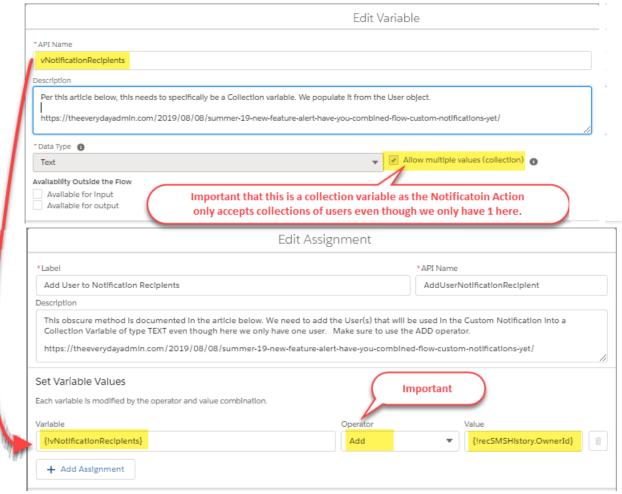

Figure 8 - Create a collection variable to hold the "many" users that will be notified even though we are only notifying one person here but it would indeed notify others if you wanted to add that business logic. Then use the Edit Assignment flow control to add the User(s) to the variable.

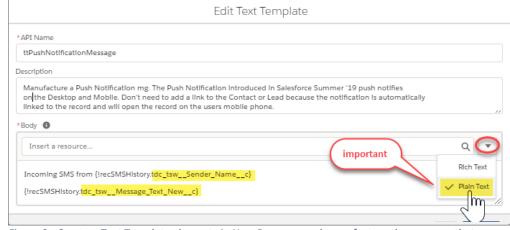

Figure 9 - Create a Text Template element via New Resource and manufacture the message that you want. We recommend using the Sender Name and the message. Make sure the msg is Plain Text or it will show with and tags like ill-formed HTML.

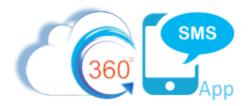

#### And now finally we can execute the Notification!

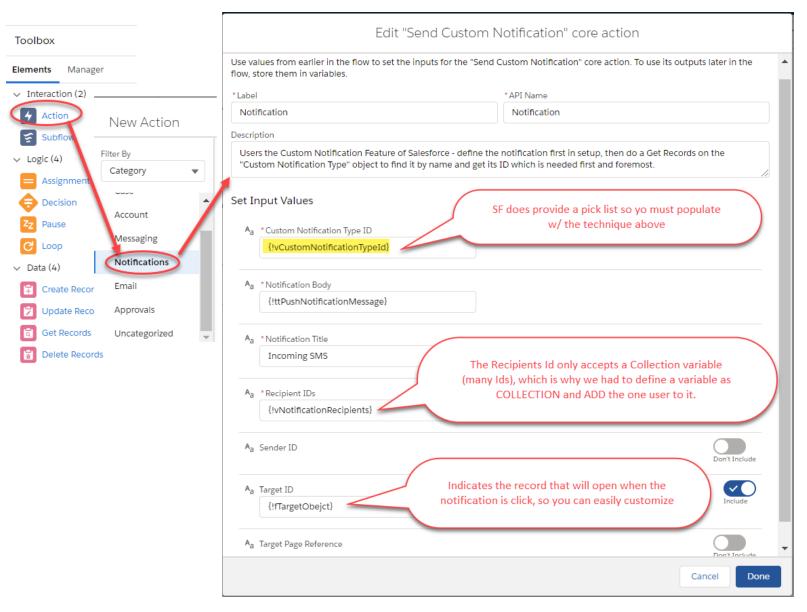

Figure 10 - Create the Notification Action with the defined parameters.

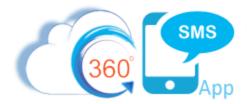

Now Activate the Flow and call the Flow from the Process Builder Immediate Action.

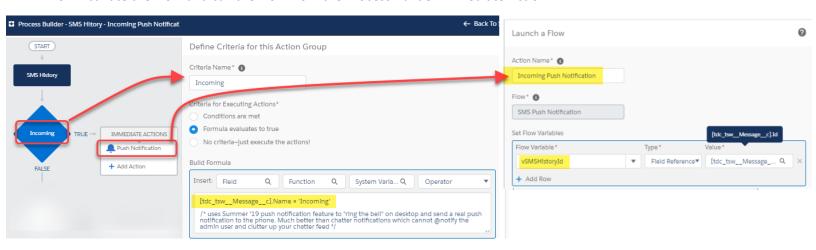

Figure 11 - Call the flow from the Immediate Action instead of using the Process Builder "Notifications" action

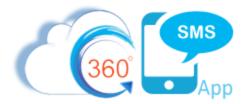

## Make it a User Preference

In my world no two users always agree on the same thing, so consider modifying the calling Process Builder ever so slightly to make it a **user preference**. This is also nice to turn off your Push Notifications right before a Big Batch SMS goes out unless you want your phone constantly chiming with the sound of incoming money.

#### Two quick steps:

- 1. Add a field to your USER object such as SMS Push Notifications (checkbox defaulted to Checked)
- 2. Add a line to your Process Builder criteria checking SMS History. Owner. SMS Push Notifications = True

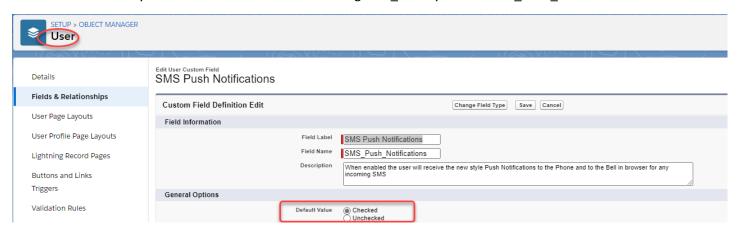

Figure 12 - Add a user field

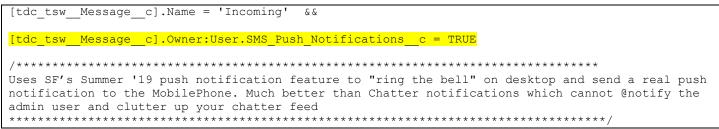

Figure 13 – Modify the criteria of your process builder referenced in Figure 11 to add the reference to the User.SMS\_Push\_Notifications

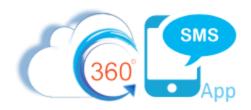

## **About the Author**

Steve Roch, CEO of Bolder CRM is an SMS Industry expert having worked or consulted with the top three SMS Apps on the Salesforce AppExchange and also having built the popular Salesforce app <u>ActionGrid™</u>, acquired by Conga in April-2016 and now renamed <u>Conga Grid™</u>. Bolder CRM is the exclusive distributor of 360 SMS in the United States, Canada and the United Kingdom.

Learn more about Steve and Bolder CRM at <a href="https://boldercrm.com/360SMS">https://boldercrm.com/360SMS</a> and <a href="https://www.linkedin.com/in/steveroch/">https://www.linkedin.com/in/steveroch/</a>

Call/Text: <u>+1 720.605.0632</u> or <u>+44 1234 480 564</u> or <u>+61 488 845 944</u>

WhatsApp: +1 303.800.3258 or click here to initiate a WhatsApp convo with Steve

Email: <a href="mailto:steve@boldercrm.com">steve@boldercrm.com</a>